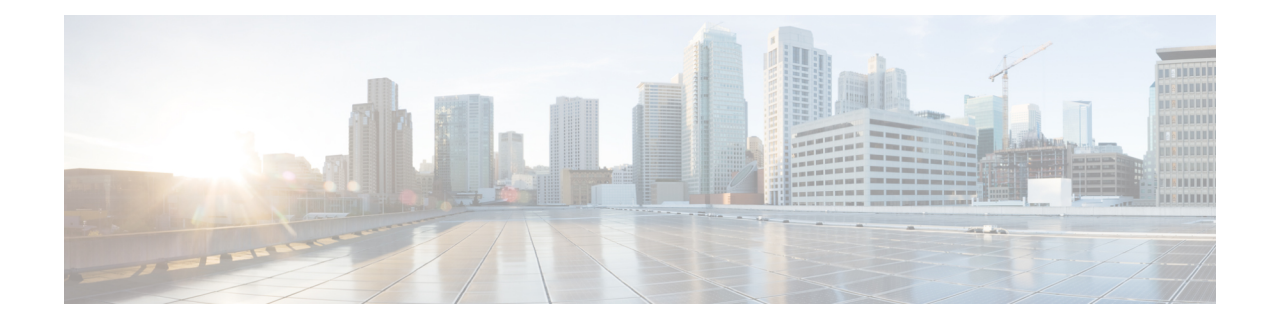

# **Top N User Reports**

CAR provides reporting capabilities for three levels of users:

- Administrators Generate system reports to help with load balancing, system performance, and troubleshooting.
- Managers Generate reports for users, departments, and QoS to help with call monitoring for budgeting or security purposes and for determining the voice quality of the calls.
- Individual users Generate a billing report for their calls.

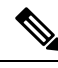

**Note** Depending on your job function, you may not have access to every report that is described in this chapter.

- Top N [Reports](#page-0-0), on page 1
- [Related](#page-7-0) Topics, on page 8
- Additional [Documentation,](#page-7-1) on page 8

## <span id="page-0-0"></span>**Top N Reports**

Top N Charge reports the users who made the maximum charge for the specified date range. If you are a manager, the report includes the top charges for all calls that users who report to you made during the specified period. If you are a CAR administrator, the report includes the top charges for all calls that all users on the system made for the specified period. You can generate each Top N Charge report with options to show the information by individual users, by destinations, or by all calls.

Top N Duration reports the top number of users that incurred a maximum time on calls during a period that you specify. If you are a manager, the report lists the top number of users who report to you that incurred a maximum time for calls that were made during the chosen date range, starting with the longest. If you are a CAR administrator, the report lists the top number of users that incurred a maximum time for calls that were made during the chosen date range, starting with the longest. You can generate each Top N Duration report with options to show the information by individual users, by destinations, or by all calls.

Top N Number of Calls reports the top number of calls that were made and received by users during a period that you specify. If you are a manager, the report lists the top number of calls by users among the users who report to you for the chosen date range. If you are a CAR administrator, the report lists the top number of calls for each user in the system. You can generate each Top N Number of Calls report with options to show the information by individual users and by extensions.

### **Generate Top N by Charge Reports**

This section describes how to generate, view, or mail reports about the top calls when classified by cost.

### **Procedure**

**Step 1** Perform one of the following tasks:

- a) If you are a manager, choose **Top N** > **By Charge**.
- b) If you are a CAR administrator, choose **User Reports** > **Top N** > **By Charge**.

The Top N Charge window displays.

- **Step 2** In the Select Call Types area, check the check boxes for the types of calls that you want the report to include. These boxes display only when you choose Generate New Report from the Available Reports drop-down list box, as described in the following table. The next table describes the call types.
	- **Tip** To check all check boxes, click **Select All**; to uncheck the check boxes, click **Clear All**.

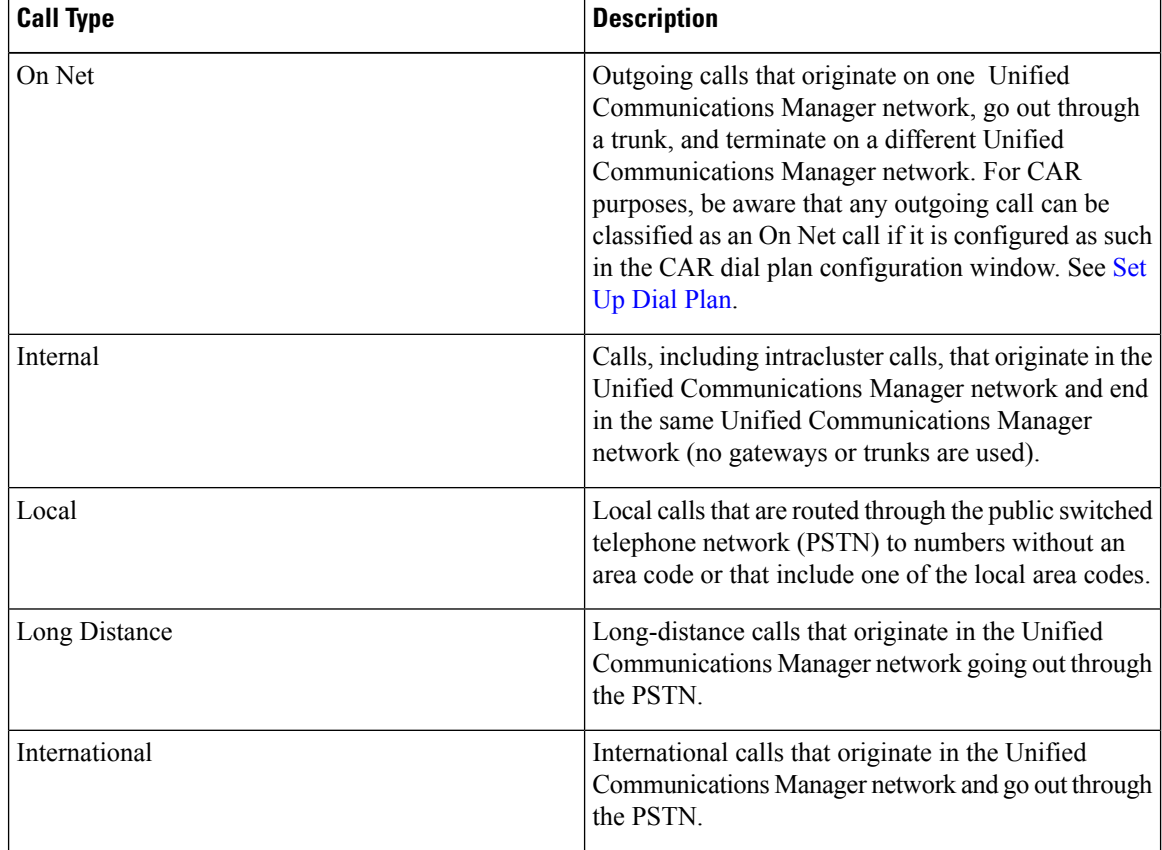

#### **Table 1: Top N by Charge Call Types**

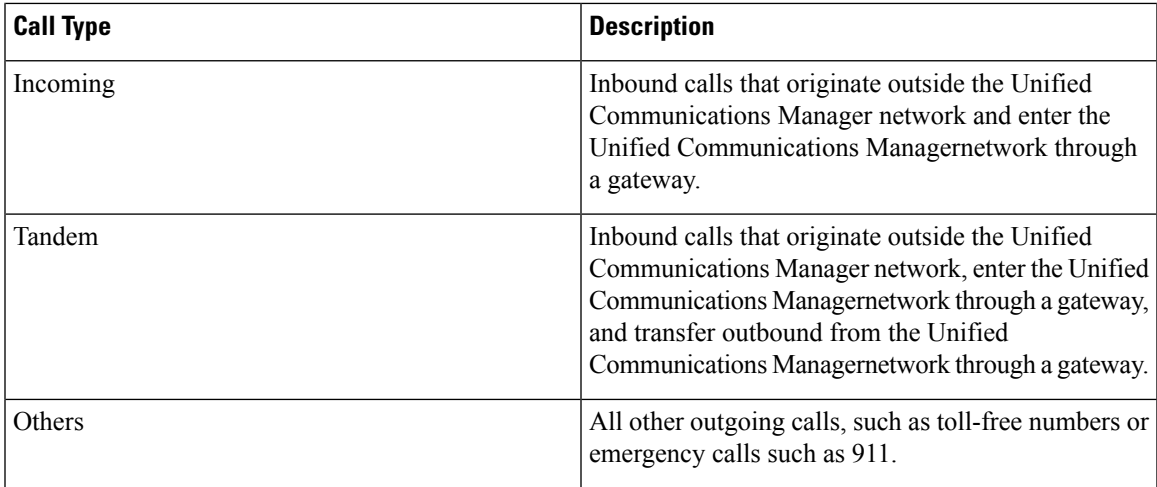

**Step 3** In the Report Type field, choose a report type as described in the following table.

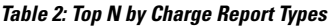

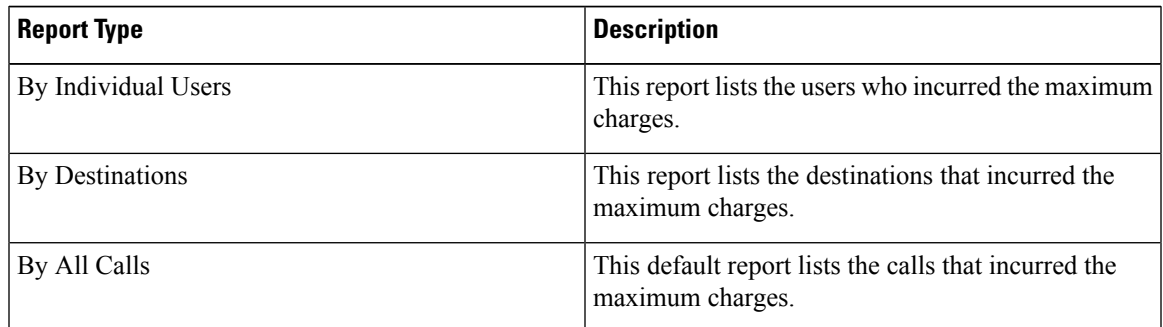

- Top N Destination by Charge reports display the top destinations based on the charge incurred. If the same destination number comprises different call classifications (for example, some are Internal, and some are Incoming), they get treated and listed separately in these reports. **Note**
- **Step 4** In the Available Reports field, choose an automatically generated report (if available) and go to the table or use the default setting, Generate New Report, and go to the table.
	- You can only choose the automatically generated report if you are logged in as CAR administrator. The automatically generated reports do not display in the drop-down list box if you are logged in as a manager. **Note**
- **Step 5** Enter the number (n) of records to display in the report in the No of Records field. The default designates five.
- **Step 6** Choose the date range for the period for which you want to generate the report.
- **Step 7** If you want the report in CSV format, choose CSV (comma separated value) in the Report Format area. Be aware that the CSV-format report is limited to 20,000 records. If you want the report in PDF format, choose PDF (portable document format) in the Report Format area. Be aware that the PDF-format report is limited to 5000 records.
- **Step 8** Click the **View Report** button.

The report displays**.**

**Step 9** If you want to mail the report, click the **Send Report** button. To send the report, perform the procedure that is described in the Mail [Reports.](CUCM_BK_C72B9385_00_cdr-analysis-and-reporting_1151_chapter3.pdf#nameddest=unique_84)

## **Generate Top N by Duration Reports**

This section describes how to generate, view, or mail reports about the top calls when they are classified by duration.

### **Procedure**

### **Step 1** Perform one of the following tasks:

- a) If you are a manager, choose **Top N** > **By Duration.**
- b) If you are a CAR administrator, choose **User Reports** > **Top N** > **By Duration.**.

The Top N by Duration window displays.

**Step 2** In the Select Call Types area, check the check boxes for the types of calls that you want included in the report. These boxes display only when you choose Generate New Report from the Available Reports drop-down list box, as described in the following table. The next table describes the call types.

#### **Table 3: Top N by Duration Call Types**

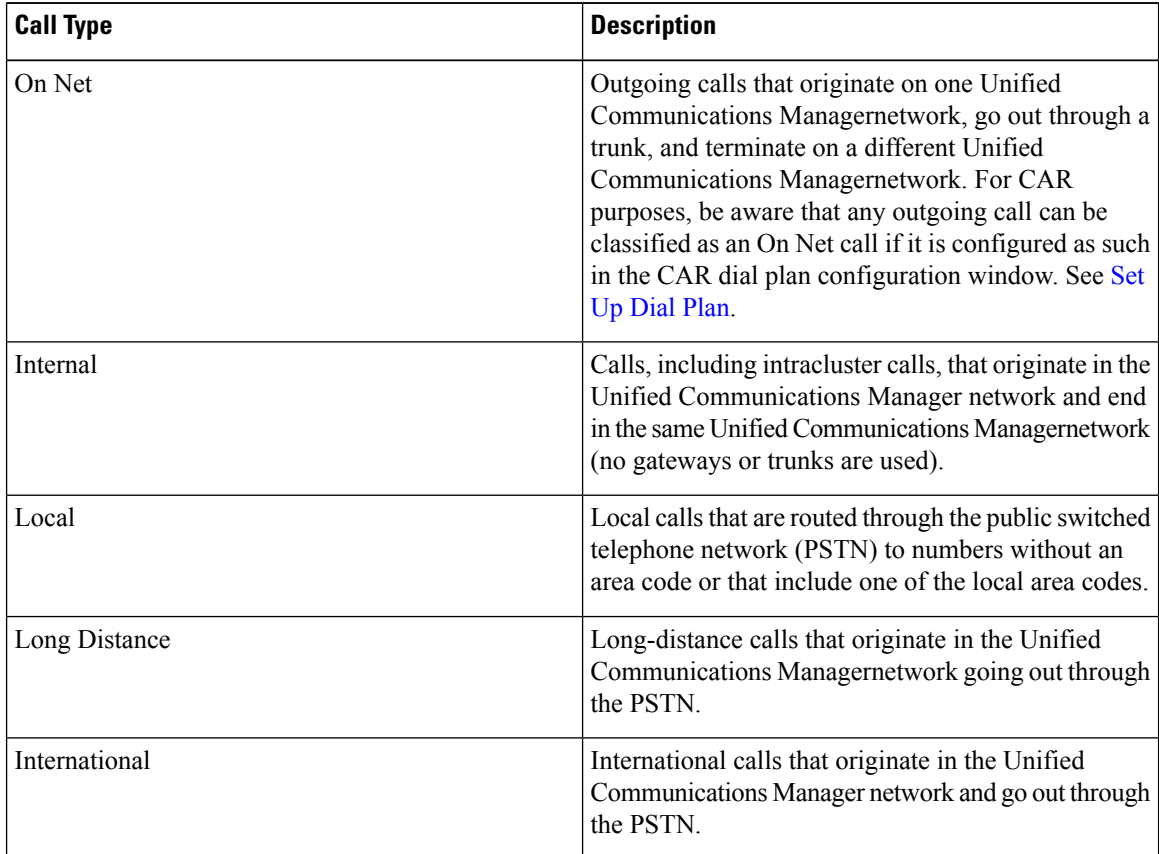

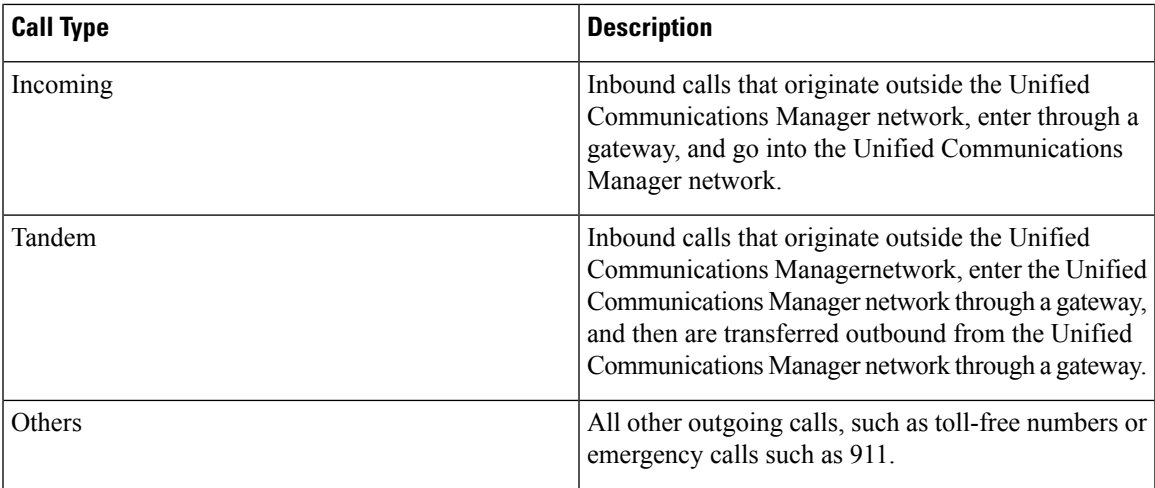

**Step 3** In the Report Type field, choose a report type as described in the following table.

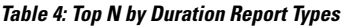

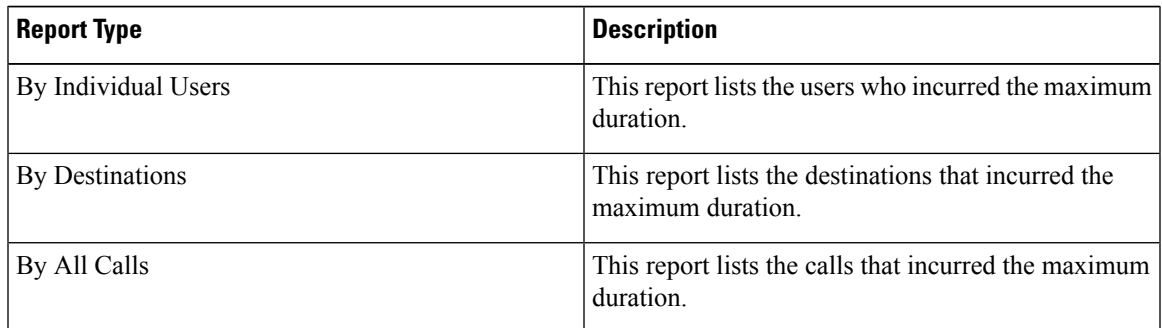

- Top N Destinations by Duration reports display the top destinations based on the duration of the calls. If the same destination number comprises different call classifications (for example, some are Internal and some are Incoming), they get treated and listed separately in these reports. **Note**
- **Step 4** In the Available Reports field, choose an automatically generated report (if available) and go to the table or use the default setting, Generate New Report and go to the table.
	- You can only choose the automatically generated report if you are logged in as a CAR administrator. The automatically generated reports do not display in the drop-down list box if you are logged in as a manager. **Note**
- **Step 5** Enter the number (n) of records to display in the report in the No of Records field. The default designates five.
- **Step 6** Choose the date range for the period for which you want to generate the report.
- **Step 7** If you want the report in CSV format, choose CSV (comma separated value) in the Report Format area. Be aware that the CSV-format report is limited to 20,000 records. If you want the report in PDF format, choose PDF (portable document format) in the Report Format area. Be aware that the PDF-format report is limited to 5000 records.
- **Step 8** Click the **View Report** button.

The report displays**.**

**Step 9** If you want to mail the report, click the **Send Report** button. To send the report, perform the procedure that is described in the Mail [Reports.](CUCM_BK_C72B9385_00_cdr-analysis-and-reporting_1151_chapter3.pdf#nameddest=unique_84)

## **Generate Top N by Number of Calls Reports**

This section describes how to generate, view, or mail reports about the top calls when classified by volume.

#### **Procedure**

- **Step 1** Perform one of the following tasks:
	- a) If you are a manager, choose **Top N** > **By Number of Calls**.
	- b) If you are a CAR administrator, choose **User Reports** > **Top N** > **By Number of Calls**.

The Top N by Number of Calls window displays.

**Step 2** In the Select Call Types area, check the check boxes for the types of calls that you want included in the report. These boxes display only when you choose Generate New Report from the Available Reports drop-down list box, as described in the following table. The next table describes the call types.

#### **Table 5: Top N by Number of Calls Call Types**

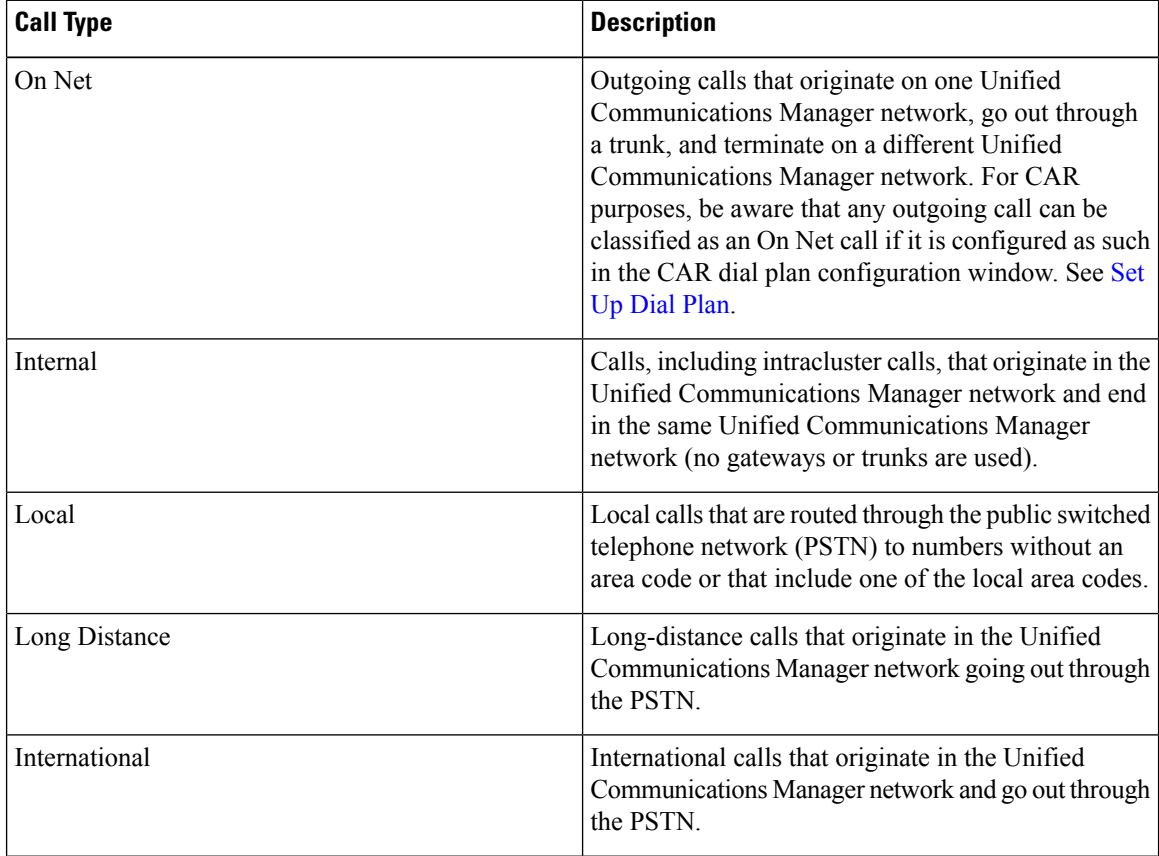

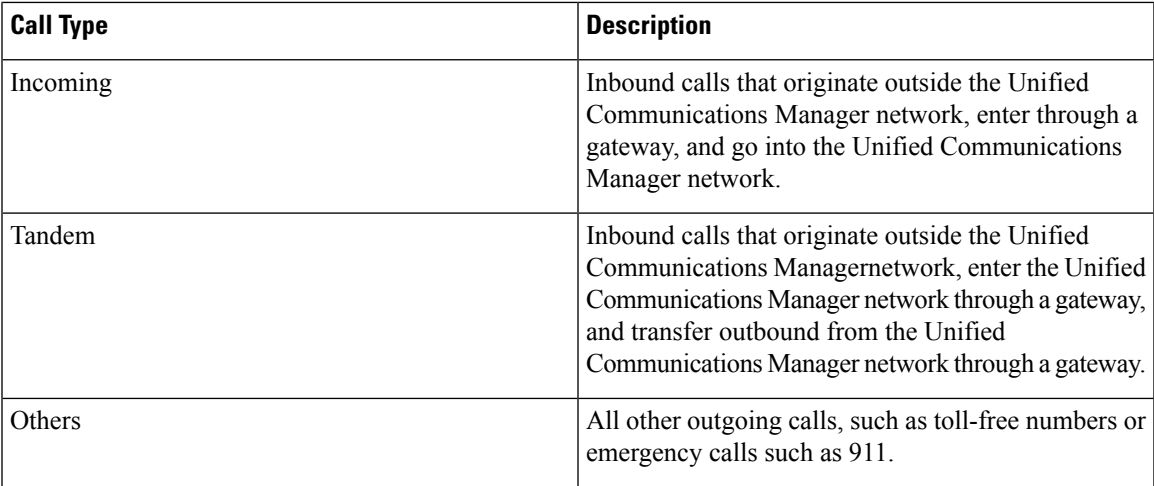

**Step 3** In the Report Type field, choose a report type as described in the following table.

#### **Table 6: Top N by Number of Calls Report Types**

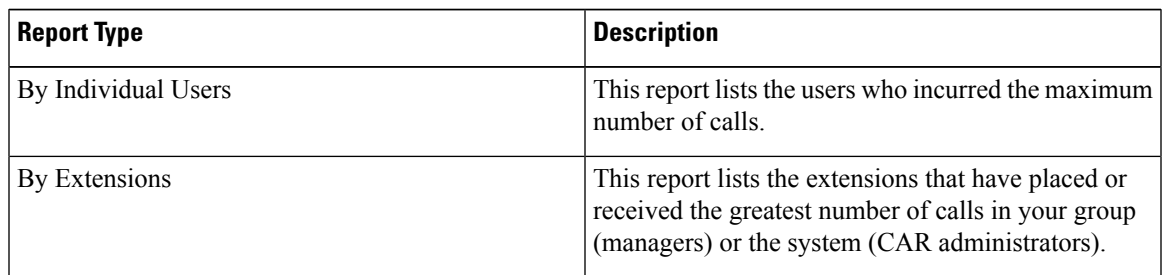

- **Step 4** In the Available Reports field, choose an automatically generated report (if available) and go to the table or use the default Generate New Report and go to the table.
	- You can only choose the automatically generated report if you are logged in as a CAR administrator. The automatically generated reports do not display in the drop-down list box if you are logged in as a manager. **Note**
- **Step 5** Enter the number (n) of records that display in the report in the No of Records field. The default designates five.
- **Step 6** Choose the date range for the period for which you want to generate the report.
- **Step 7** If you want the report in CSV format, choose CSV (comma separated value) in the Report Format area. Be aware that the CSV-format report is limited to 20,000 records. If you want the report in PDF format, choose PDF (portable document format) in the Report Format area. Be aware that the PDF-format report is limited to 5000 records.
- **Step 8** Click the **View Report** button.

The report displays**.**

**Step 9** If you want to mail the report, click the **Send Report** button. To send the report, perform the procedure that is described in the Mail [Reports](CUCM_BK_C72B9385_00_cdr-analysis-and-reporting_1151_chapter3.pdf#nameddest=unique_84).

# <span id="page-7-0"></span>**Related Topics**

- Generate CDR Analysis and [Reporting](CUCM_BK_C72B9385_00_cdr-analysis-and-reporting_1151_chapter2.pdf#nameddest=unique_67)
- User Reports [Overview](CUCM_BK_C72B9385_00_cdr-analysis-and-reporting_1151_chapter3.pdf#nameddest=unique_8)
- Bills User [Reports](CUCM_BK_C72B9385_00_cdr-analysis-and-reporting_1151_chapter4.pdf#nameddest=unique_9)
- [Assistant](CUCM_BK_C72B9385_00_cdr-analysis-and-reporting_1151_chapter6.pdf#nameddest=unique_11) User Reports
- IP Phone Service User [Reports](CUCM_BK_C72B9385_00_cdr-analysis-and-reporting_1151_chapter7.pdf#nameddest=unique_12)
- Review User [Reports](CUCM_BK_C72B9385_00_cdr-analysis-and-reporting_1151_chapter8.pdf#nameddest=unique_13) Results

# <span id="page-7-1"></span>**Additional Documentation**

- Administration Guide for Cisco Unified Communications Manager
- Cisco Unified Serviceability Administration Guide
- Cisco Unified Communications Manager Call Detail Records Administration Guide